# **GUIDE UTILISATEUR VISION** - FRANÇAIS

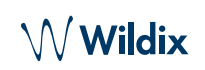

#### PACKING LIST

- 1 x Téléphone Vision
- 1 x combiné
- 1 x cordon
- 1 x support
- 

# INFORMATIONS RELATIVES A LA SECURITE

<https://www.wildix.com/safety-information/>

## **CONNEXION**

*Les ports sont situés sur l'arrière ou le côté du téléphone*

- $\Box$ - connecter le téléphone au commutateur PoE du réseau à l'aide d'un câble RJ-45
- Ġ - connecter le combiné au port à l'aide du cordon
- connecter un casque USB (optionnel)
	- connecter le port au PC à l'aide d'un câble RJ-45 (optionnel)
- connecter le téléphone à l'alimentation l'adaptateur secteur peut être acheté séparément, code WMP : PS-12V2A (optionnel, ceci étant un périphérique PoE)
- ⊪ - connecter au port via le câble HDMI (optionnel)

#### APERÇU DU TÉLÉPHONE

# PREMIÈRE CONNEXION

Une fois que le téléphone a démarré, l'application Wildix Phone s'ouvre automatiquement.

Pour se connecter, remplir les champs suivants :

- *Domaine* : nom du PBX ou adresse IP
- *Nom d'utilisateur* : numéro d'extension ou adresse email
- *Mot de passe* : entrer votre mot de passe WEB

*Remarque : Les options Single Sign-on Google/ Office 365 sont disponibles pour l'ouverture d'une session.*

## APERÇU DU MENU

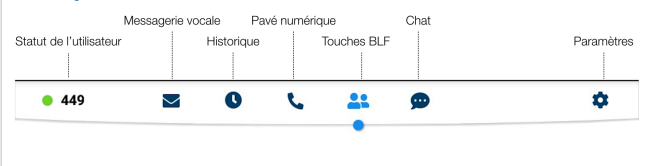

## MODIFIER LE STATUT D'UTILISATEUR

Appuyer sur le menu **Statut d'Utilisateur** pour définir le statut d'utilisateur DND / Away.

*Vous pouvez définir votre message d'état et, en cochant la case « Jusqu'à », définir l'heure et la date auxquelles l'état DND / Absent doit revenir à l'état Disponible.*

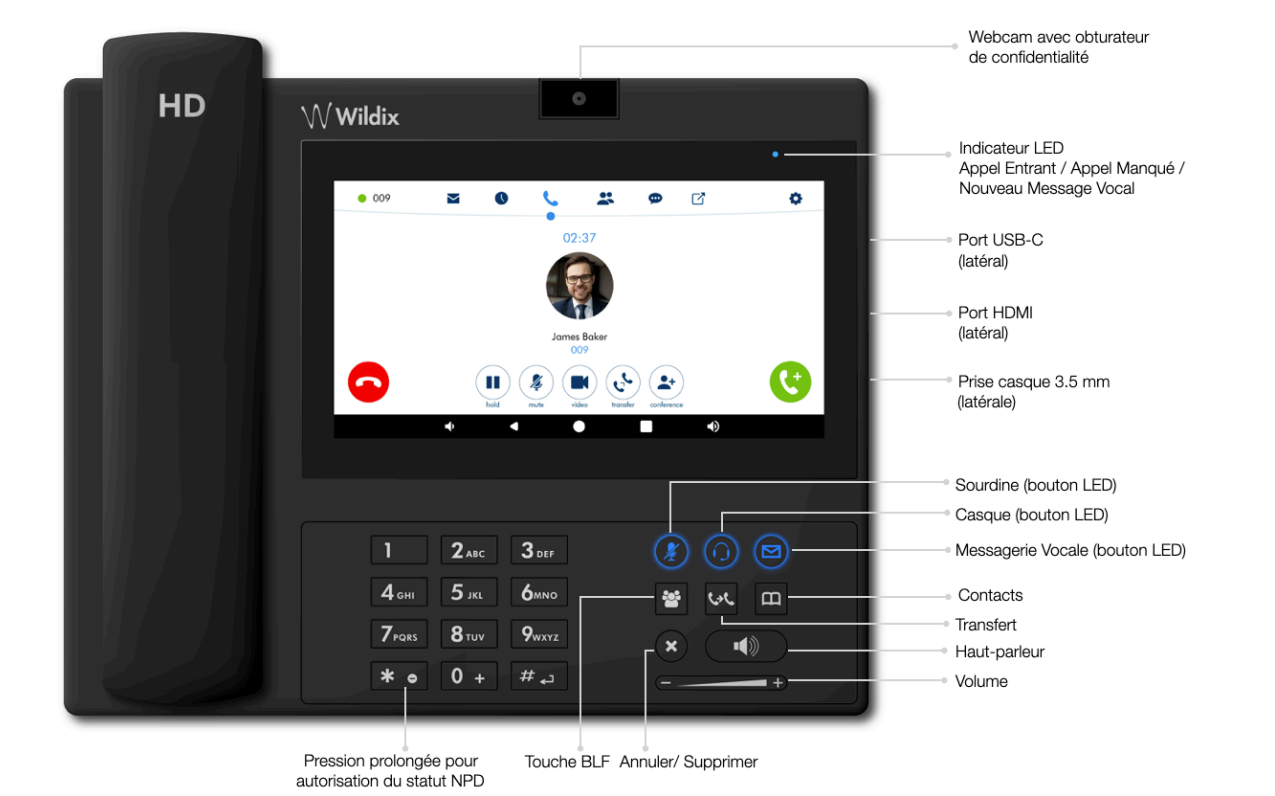

www.wildix.com

W Wildix

# **GUIDE UTILISATEUR VISION** - FRANÇAIS

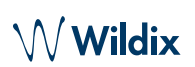

#### TOUCHES BLF

Les touches BLF doivent être configurées dans Collaboration : *Réglages -> Touches de fonction*. Ce téléphone prend en charge 120 touches BLF.

*Vous pouvez modifier le nombre de touches BLF affichées par page dans l'application Réglages du téléphone -> Avancé*

#### PASSER UN APPEL

- Manuellement à partir du clavier numérique : entrer le numéro de téléphone, puis appuyez sur le bouton vert.
- Recherche dans le répertoire : ouvrir le clavier numérique et entrer un numéro / un nom, les résultats qui correspondent à votre recherche sont listés ci-dessous, appuyer sur le contact pour passer un appel
- Depuis l'historique : aller sur le menu **Historique**. Appuyer sur le contact / le numéro de téléphone, puis sur **Appeler**.
- Composer le numéro d'un utilisateur à qui est attribuée une touche de fonction *Collègue* : appuyer sur **Touche BLF**, puis sur la touche BLF qui lui est attribuée.

#### APPEL EN ATTENTE / DOUBLE APPEL

Appuyer sur  $\left(\mathbf{H}\right)$  pendant l'appel pour mettre un appel en attente / reprendre un appel.

Appuyer sur **th** pour passer un deuxième appel, entrez le numéro et appuyez sur le bouton vert.

#### APPEL VIDEO

Appuyer sur  $\left(\blacksquare\right)$  durant l'appel pour démarrer/arrêter la vidéo.

## TRANSFERT D'APPEL

- 1. Appuyer sur  $\left(\mathbf{v}^k\right)$  durant l'appel (l'appel est mis en attente).
- 2. Entrer le numéro de téléphone :
	- Appuyer sur **c** pour effectuer un transfert direct (sans notification).
	- Sinon, appuyer sur **b** pour passer un appel sortant (transfert supervisé), puis taper sur  $\left(\sqrt[k]{\right)}$  depuis la fenêtre d'appel pour terminer le transfert.

#### Transfert d'appel via les touches BLF :

- 1. Pendant l'appel, appuyer sur le menu des **touches BLF**
- 2. Appuyer sur la touche BLF **Collègue/appel de groupe :**
	- Appuyer sur **Transfert** pour transférer directement l'appel (sans notification).
	- Sinon appuyez sur **Appeler** pour passer un appel sortant (transfert supervisé), puis tapez sur  $\left(\begin{matrix} 1 & 0 \\ 0 & 1 \end{matrix}\right)$  depuis la fenêtre d'appel pour terminer le transfert.

### CONFERENCE TÉLÉPHONIQUE

Mettre le premier appel en attente pour appeler le second contact à inviter à la conférence téléphonique.

Lorsque celle-ci répond, appuyer sur  $(2+)$  depuis la fenêtre d'appel.

#### ÉCOUTER UN MESSAGE VOCAL

Appuyer/taper sur sur la touche **Messagerie vocale** :

Appuyer sur **Play** à  $\bullet$  côté du message à écouter.

*Supprimer le message : écouter le message et appuyer sur* 

*Marquer le message comme lu : écouter le message et appuyer sur*

#### CONTRÔLE DU VOLUME, HAUT-PARLEUR, SOURDINE

Mise en sourdine: appuyer / taper sur la touche  $\ell$  ) durant un appel.

Ajuster le volume : Appuyer sur les **touches + / -** durant l'appel.

Activer le mode Haut-Parleur : Appuyer sur la touche **Haut-Parleur** pendant l'appel. Appuyer sur cette même touche pour répondre à un appel en mode haut-parleur

#### SÉLECTION DES SONNERIES

Aller sur le Menu **Réglages :** aller sur **Sonneries** pour accéder à la liste des sonneries disponibles.

#### CHAT / ECHANGE DE FICHIER

Aller sur le menu **Chat** : tous les collègues ajoutés à votre répertoire dans Wildix Collaboration sont affichés dans ce menu.

Pour envoyer un message chat :

- Sélectionner un collègue
- Rédiger votre message dans le champ de saisie
- Appuyer sur pour envoyer le message.

Pour envoyer un fichier / une image (jusqu'à 100 Mo) / pour envoyer un Post-it : appuyer sur l'icône **+** à côté de la zone de saisie et sélectionner un fichier / une image (jusqu'à 100 Mo)**.**

*Vous pouvez désactiver les notifications de nouveaux messages dans Réglages -> Avancé.*

#### CONSULTER LA VERSION DE L'APPLICATION DU **TELEPHONE**

Appuyer sur le menu **Réglages**-> **A propos**

Guide complet en ligne

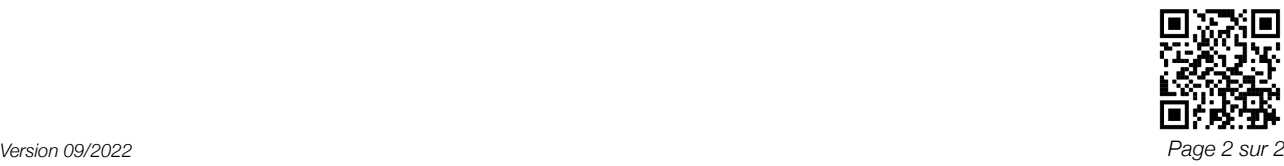

www.wildix.com